[静态路由](https://zhiliao.h3c.com/questions/catesDis/44) **[史晓虎](https://zhiliao.h3c.com/User/other/23007)** 2021-07-11 发表

# 组网及说明

# **<sup>1</sup>配置需求或说明**

#### **1.1 适用产品系列**

本案例适用于ER3200G3系列、ER3260G3系列、ER5200G3系列。

#### **1.2 配置需求及实现的效果**

路由器作为企业网络的出口路由器,要实现WAN口配置静态IP上网。此案例中,运营商给的公网地址 为2.2.2.2,网关为2.2.2.1,内网地址段为192.168.1.1/24,运营商的DNS地址为114.114.114.114

## **2组网图**

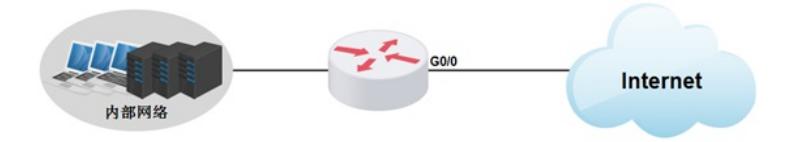

配置步骤

## **<sup>3</sup>配置步骤**

## **3.1 登录设备**

#登陆WEB管理页面(默认情况下,登陆地址为192.168.1.1/24,登陆用户名为admin,登陆密码为ad min), 在导航栏选择"快速设置", 进入"场景定义"页面, 选择"双WAN场景", 点击"下一步"按钮。

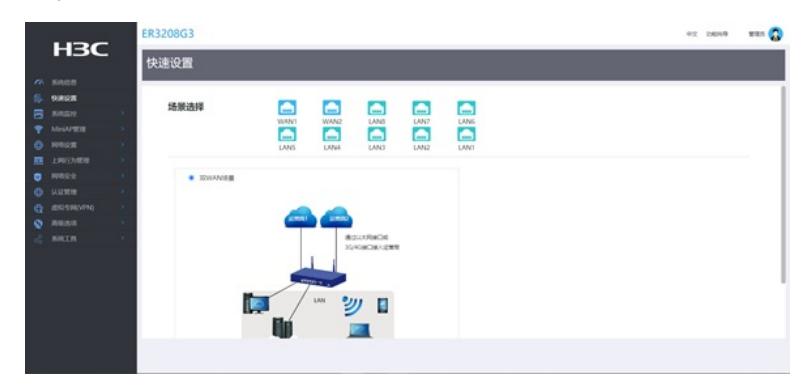

## **3.2 配置WAN接口参数**

#WAN设置中线路1选择"WAN0(GE0)",连接模式选择"固定地址"按实际需求设置IP地址,网关地址, DNS地址,NAT地址转换保持默认的"开启"状态。然后点击"下一步"按钮

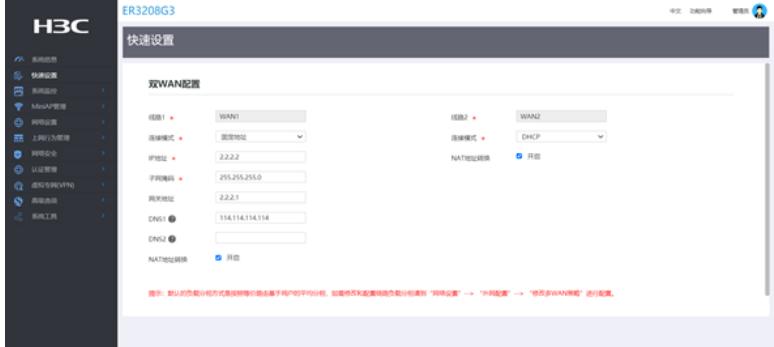

### **3.3 配置LAN接口参数**

#进入"LAN设置"根据实际需求设置内网网段和DHCP地址分配范围,然后点击"下一步"按钮

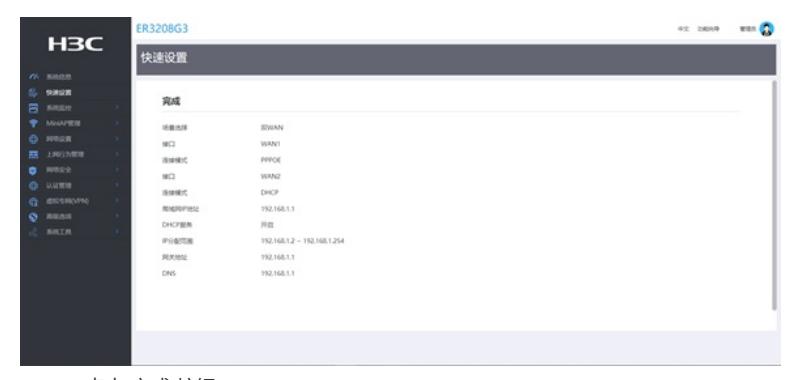

#点击"完成"按钮

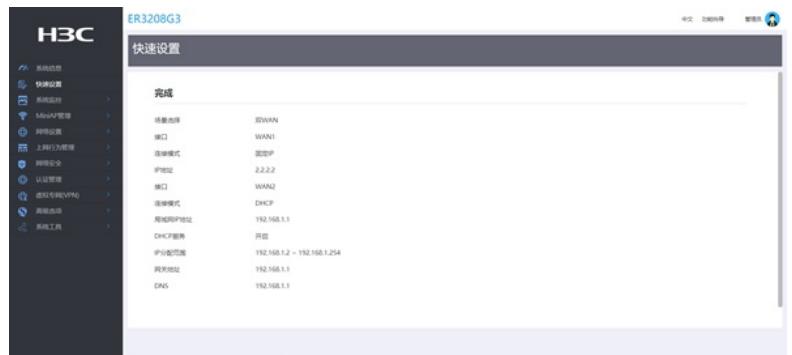

#设备默认自动保存

配置关键点